## Windows Media Player バージョンアップ手順

本手順書は Windows Media PlayerVer9から Ver10 へのバージョンアップ方法について説明しています。 (所要時間 15 分程度)

1.ブラウザで下記の URL にアクセスしてください(マイクロソフト、ダウンロードページ)

<http://www.microsoft.com/japan/windows/windowsmedia/download/default.aspx>

2.ページ内の Windows Media Player 10 (Windows XP 用)のダウンロードボタンをクリックして下さい。

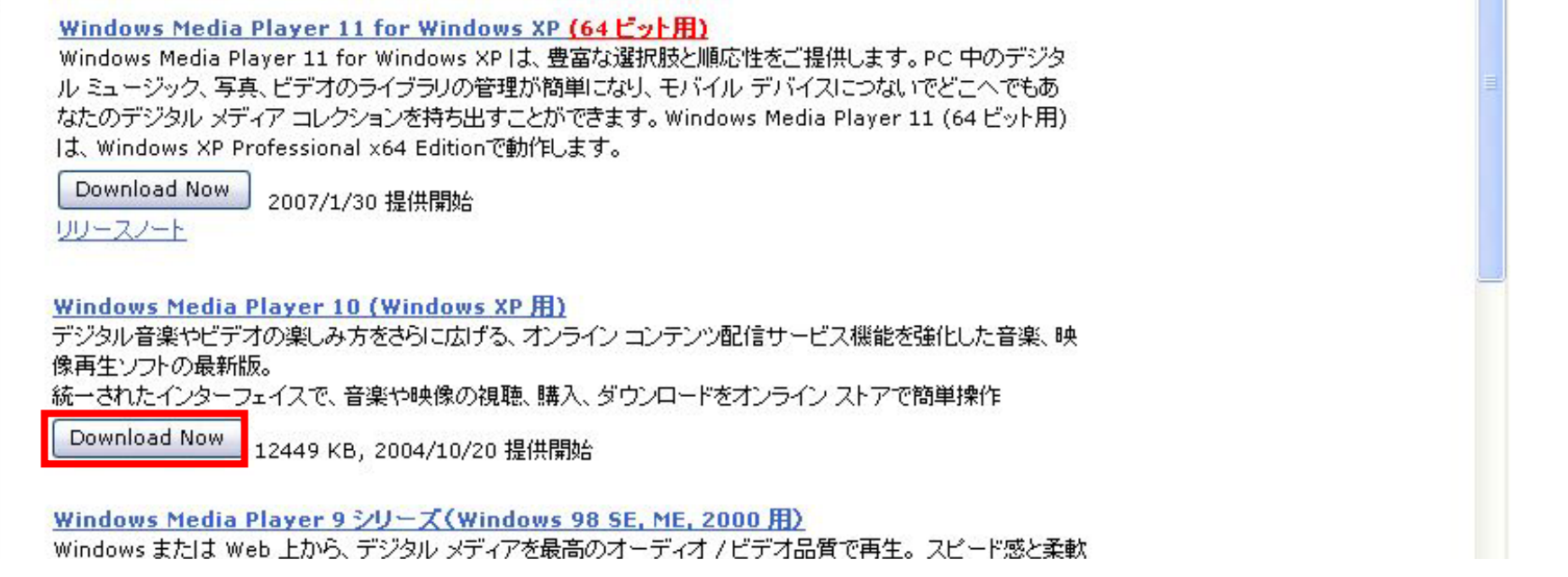

3.下記ウィンドウが表示されますので、任意の場所を選び保存をクリックしてください。 (画面では例としてデスクトップに保存しています)

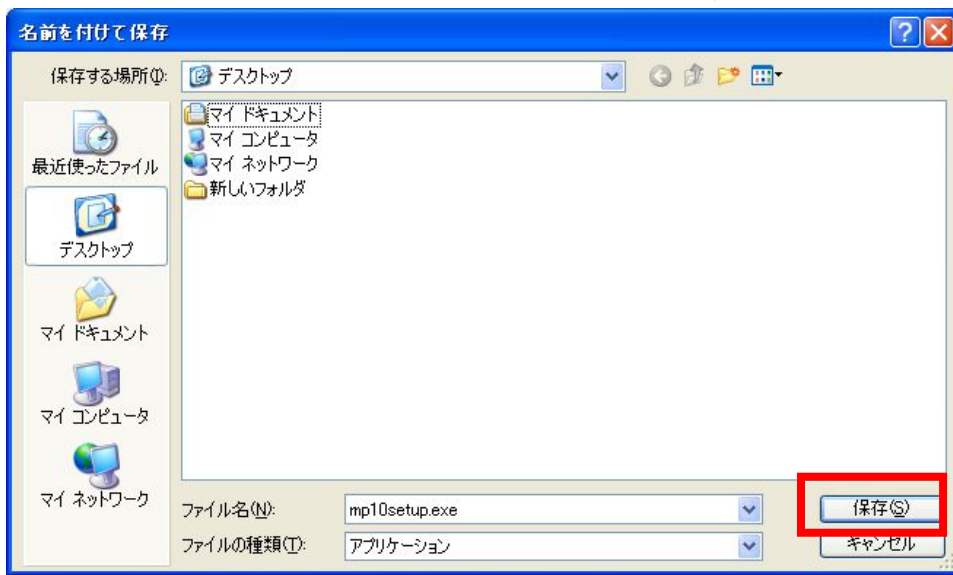

4.ダウンロードが完了後、保存したファイル(mp10setup(.exe))をダブルクリックしてください。 ※ここから先の作業はパソコンの管理者権限が必要になります。

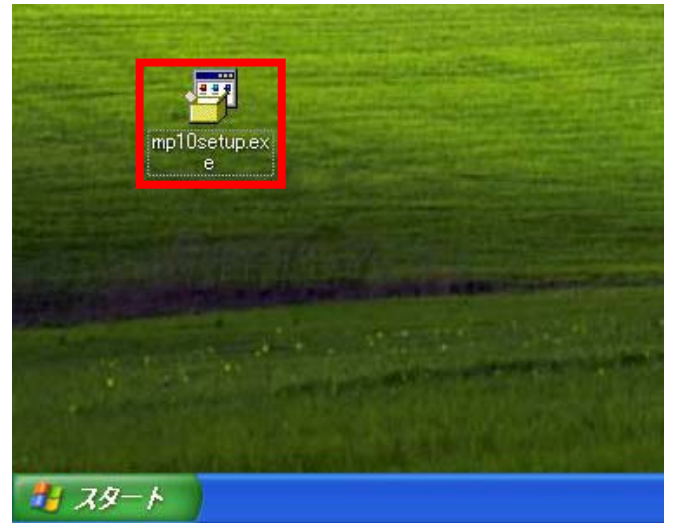

5.展開完了後、下記のような画面が表示されますので「同意する」をクリックしてください。

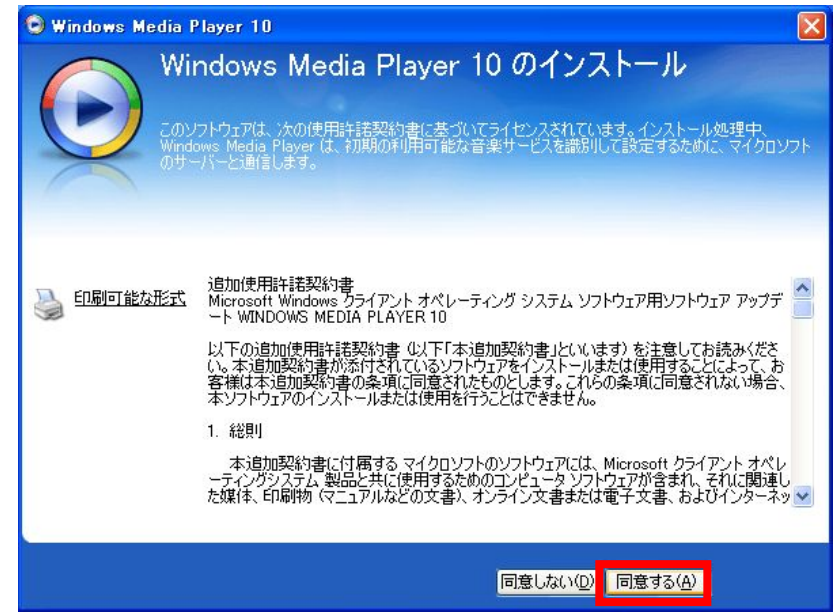

6.下記画面が表示され、インストールが進行します。

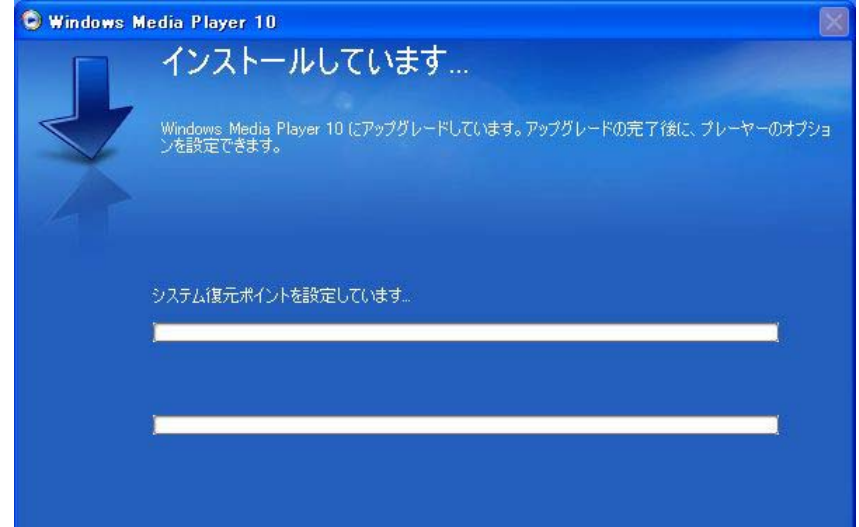

7.インストール完了後、下記の設定画面が表示されます。「次へ」をクリックしてください。

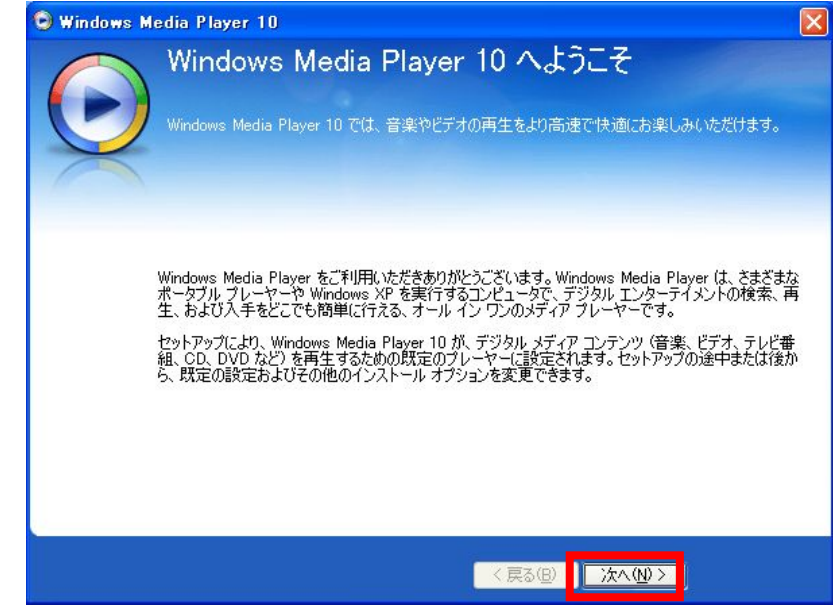

# 8.プライバシーオプションの選択画面が表示されます。設定を変更せずに「次へ」を

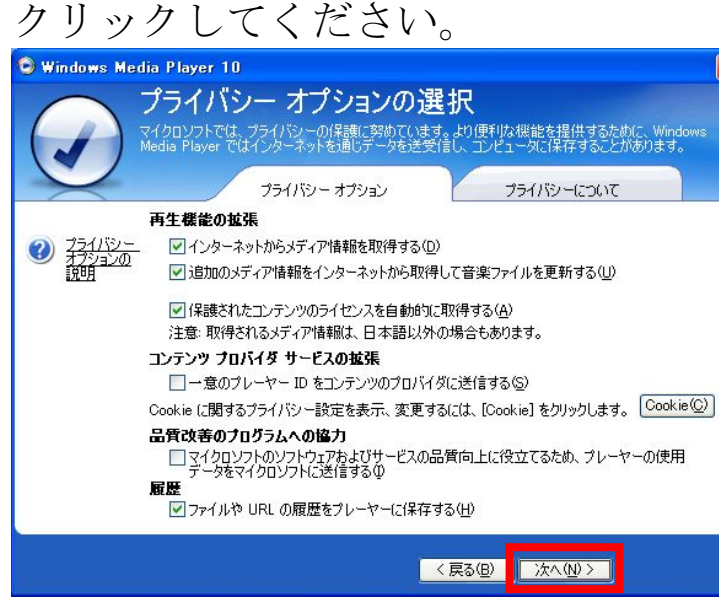

### 9.インストールオプションの変更画面が表示されます。 設定を変更せずに「完了」をクリックしてください。

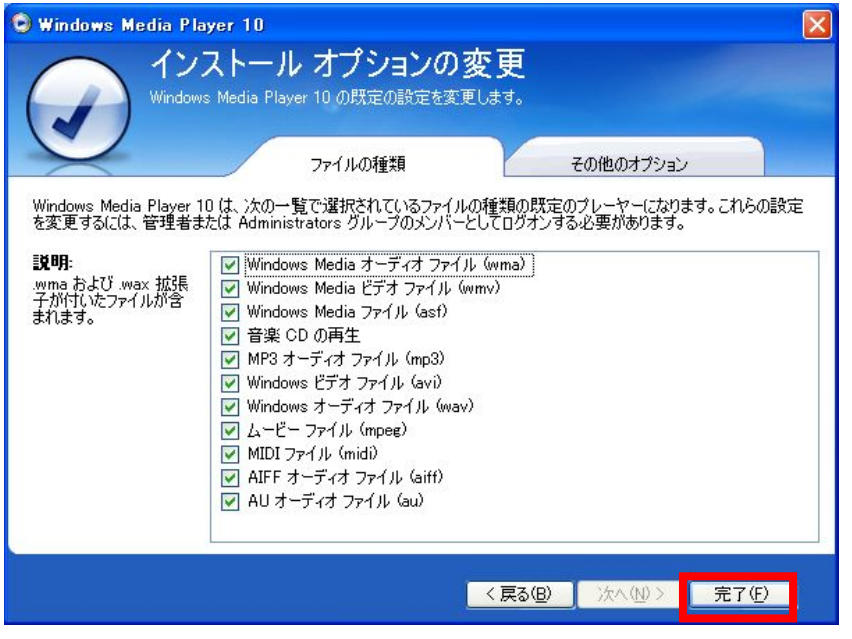

### 10.下記のウィンドウが表示されます。

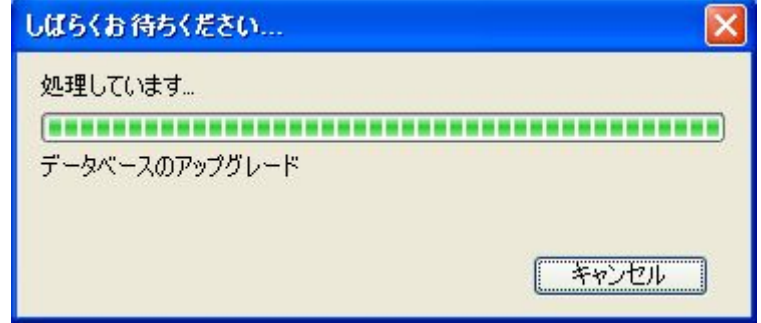

#### 11.Windows Media Player が起動されればバージョンアップは完了です。

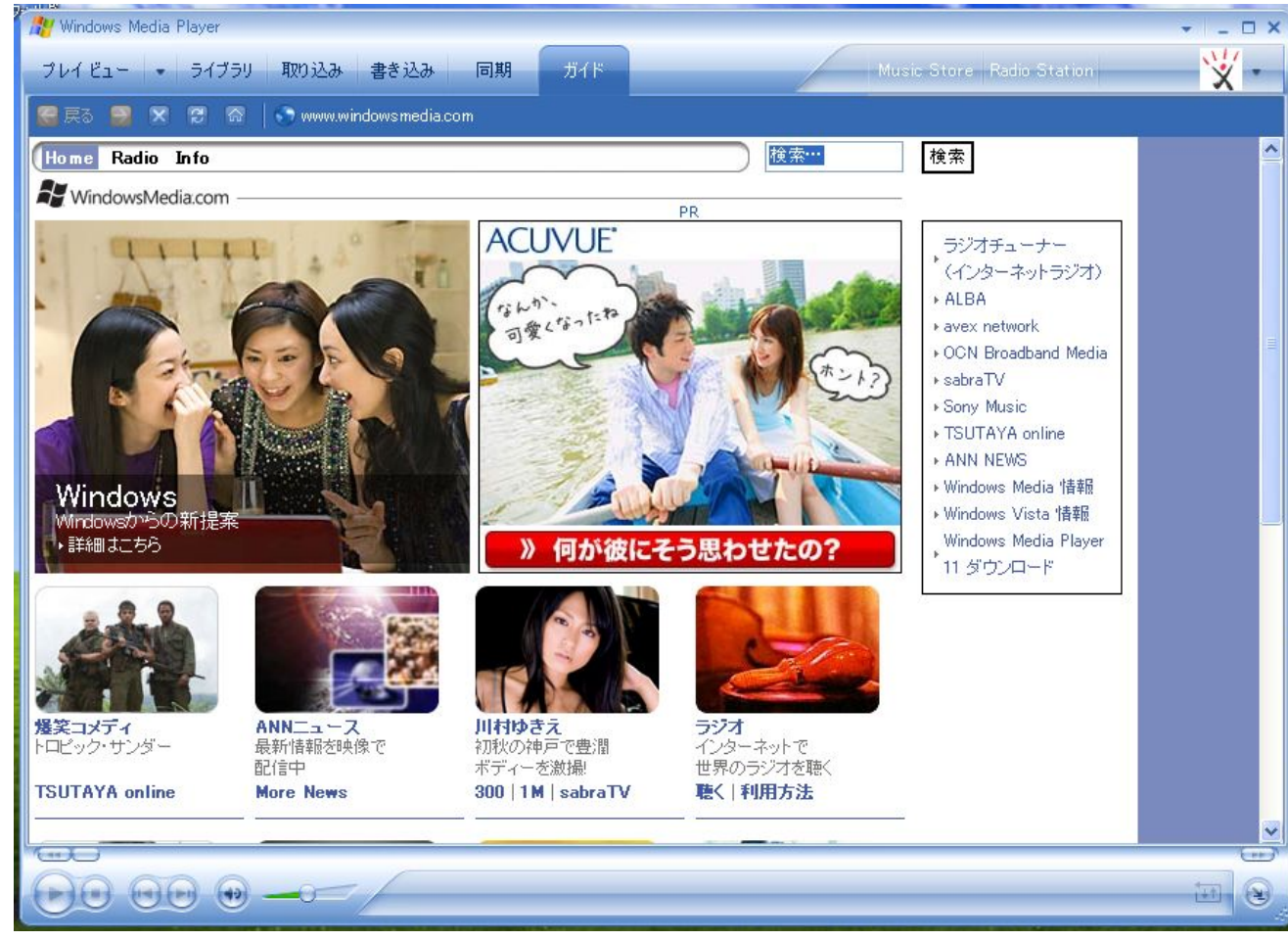